資料 ⑥

1

# 八戸市安全・安心情報システム 定住自立圏対応版

#### $\tilde{\phantom{a}}$ 利用登録の手順 <sup>~</sup>

八戸市防災危機管理課

# 携帯電話を使用した利用登録の手順

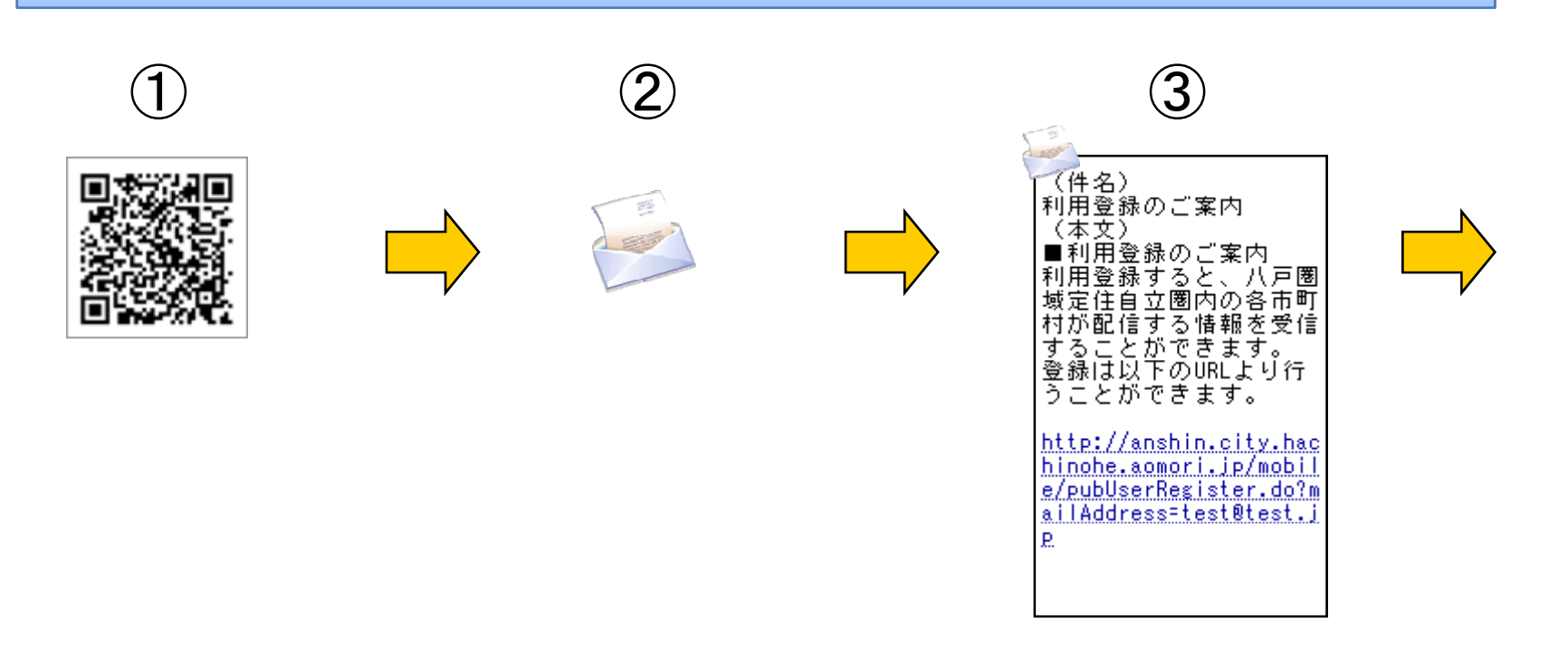

- ① QRコードを携帯電話で読込みます。
- ② 携帯電話から空メールを送信します。
- ③ 返信されたメールに添付されたURLをクリックします。

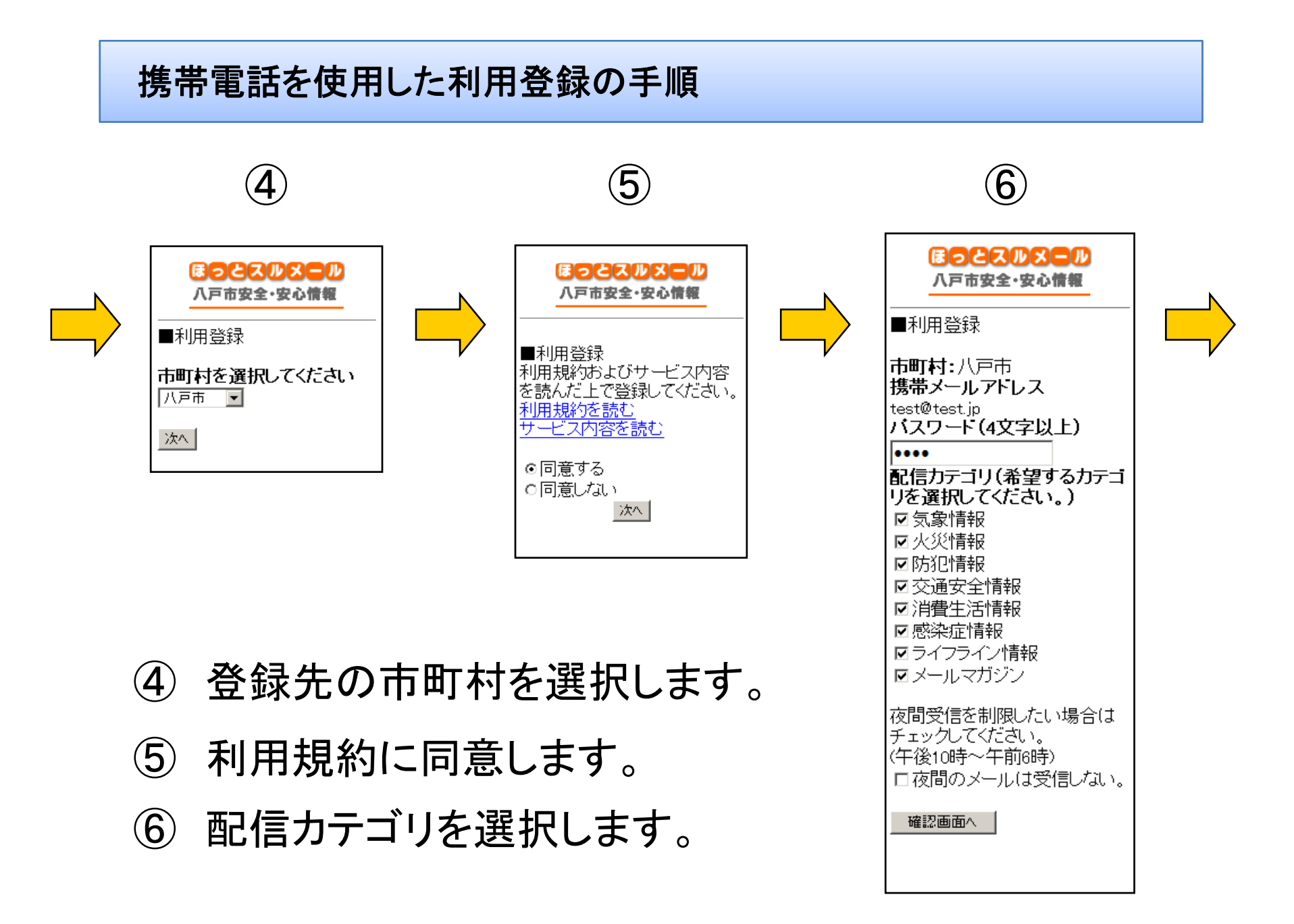

#### 携帯電話を使用した利用登録の手順

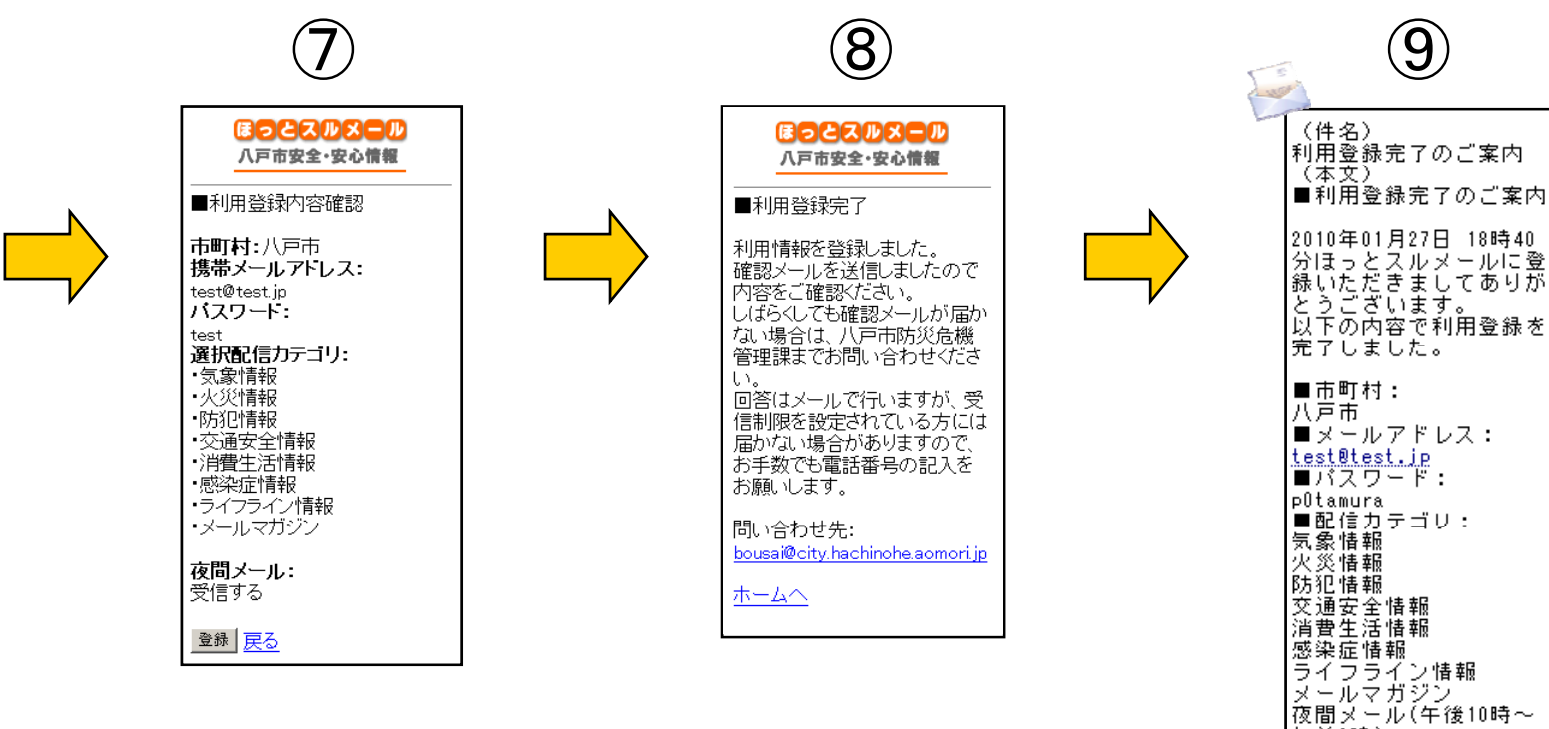

- ⑦ 登録内容を確認し、登録を実行します。
- ⑧ 登録 が完了します 。
- ⑨ 確認のメールが配信されます。

夜間メール(午後10時~ 午前6時): 受信する 夜間メールを確認したい 場合は、ホームページの ┃数量は、示 五〇 てくだ ||昔い。また緊急情報は夜 間受信制限にかかわらず |選合されますのでご了承 |ください。 |配信内容を詳しく設定し たい場合は、ホームペー ジからログインし登録内 |容を変更してください。 「ホームページ】 http://anshin.city.hac hinohe.aomori.jp/mobil e/select.html

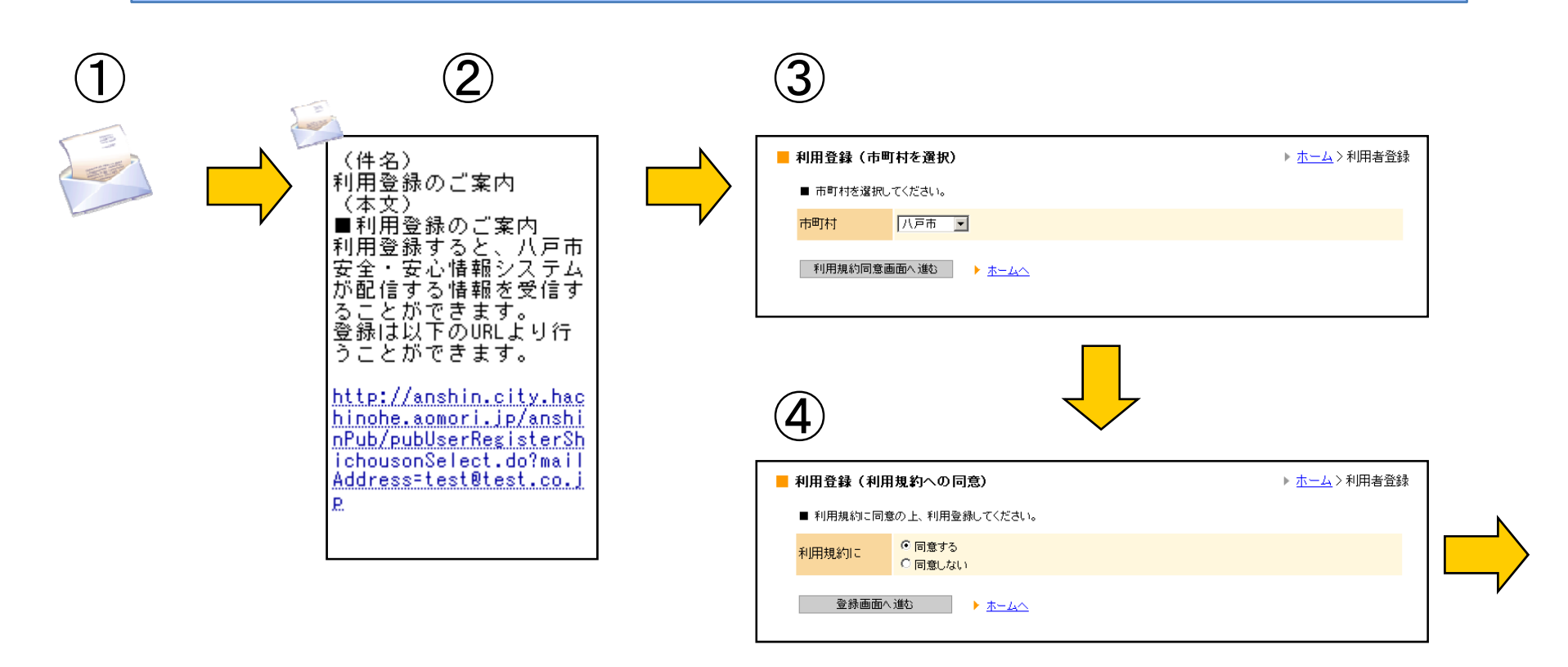

- パソコンから空メールを送信します。
- 返信されたメールに添付されたURLをクリックします。
- 市町村を選択します。
- ④ 利用規約に同意します。

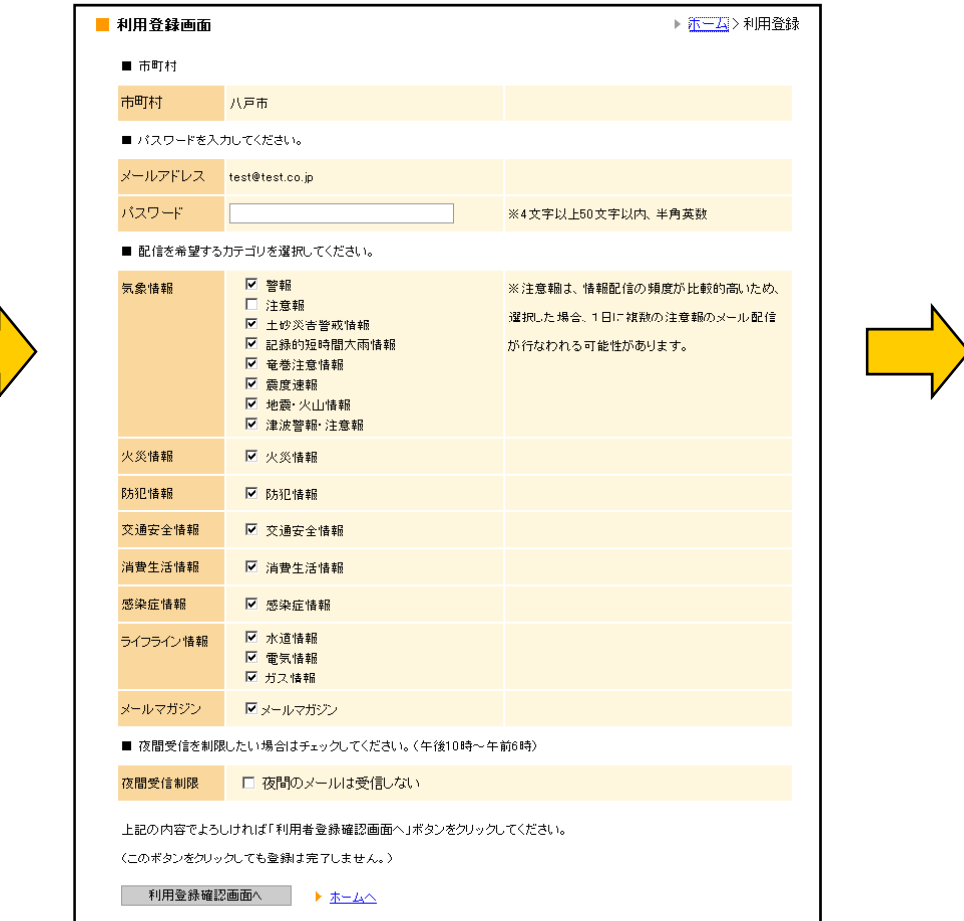

5 パスワードを入力し、配信カテゴリを選択します。

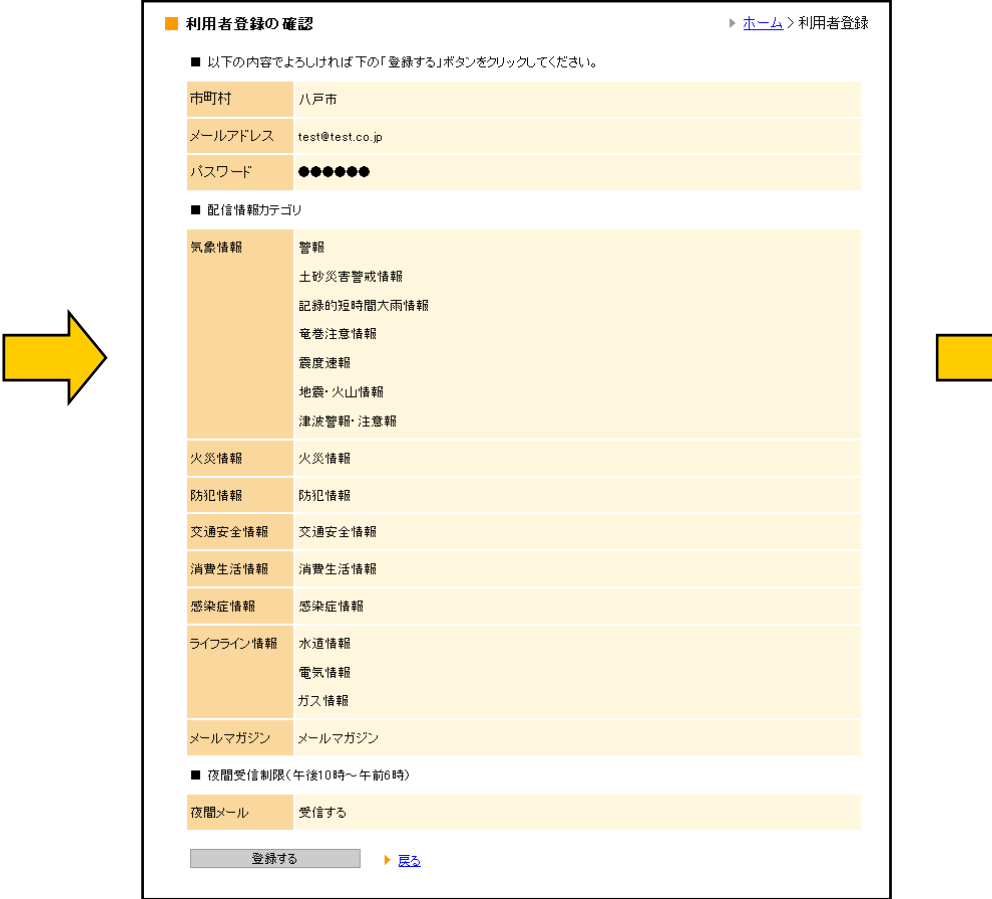

# ⑥ 登録内容 を確認 し 、登録 を実行します 。

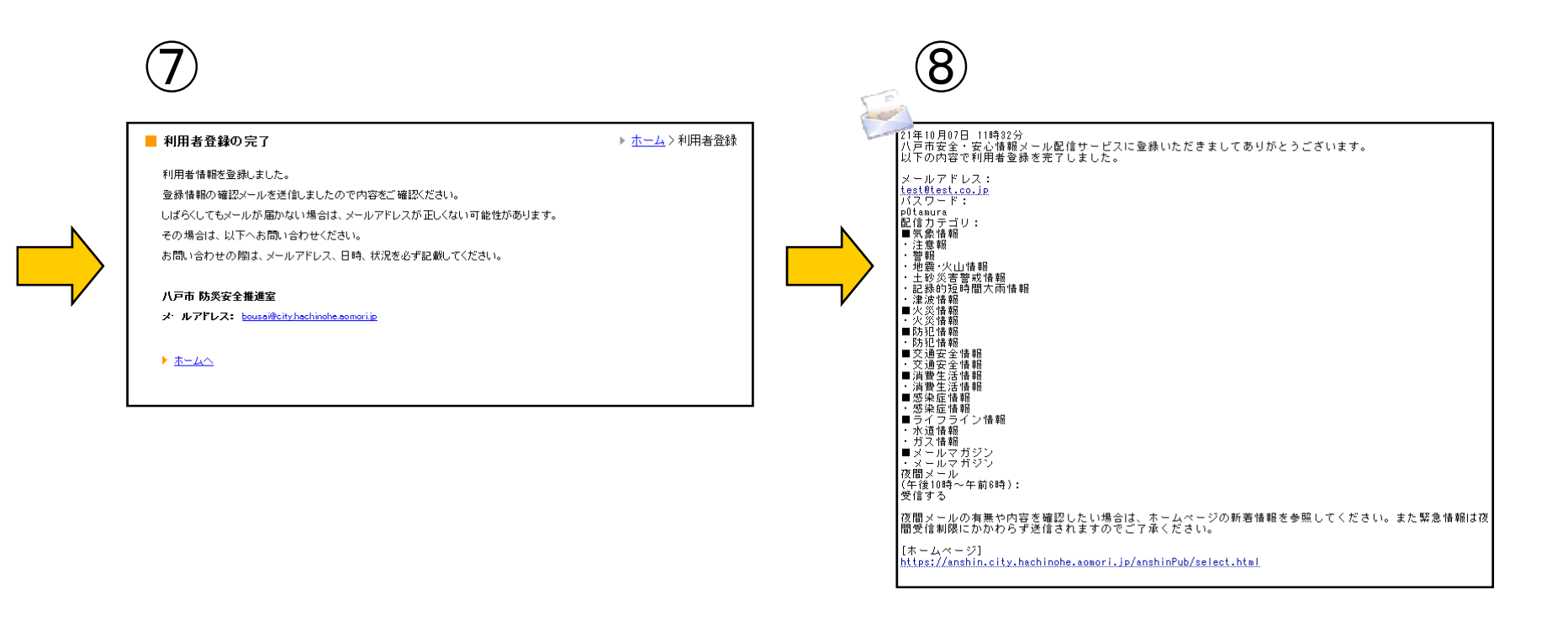

- ⑦ 登録が完了します。
- 8 確認のメールが配信されます。